## RICPlace

横断測量データ取得ツール

## 操作マニュアル

## 一般財団法人 北海道河川財団

令和 5 年 7 月

## 内容

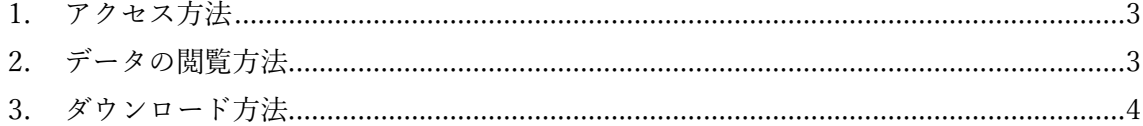

1. アクセス方法

横断測量データ取得ツールを利用するには以下の URL にアクセスしてください。 URL: https://rivopen.ricplace2.org/pref/1

2. データの閲覧方法

横断測量データのグラフを閲覧する方法について説明します。

① 河川選択画面で、閲覧したい河川を選択します。

(プルダウンから選択 or 地図上のラインをクリック)

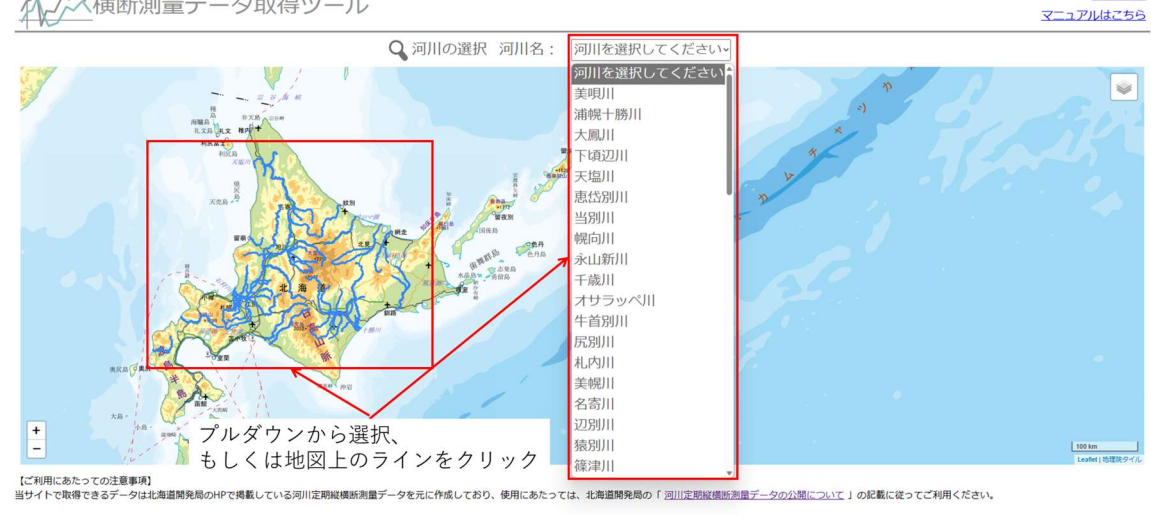

**♦** RICPlace

◇横断測量データ取得ツール

② 閲覧したい横断面を選択します。

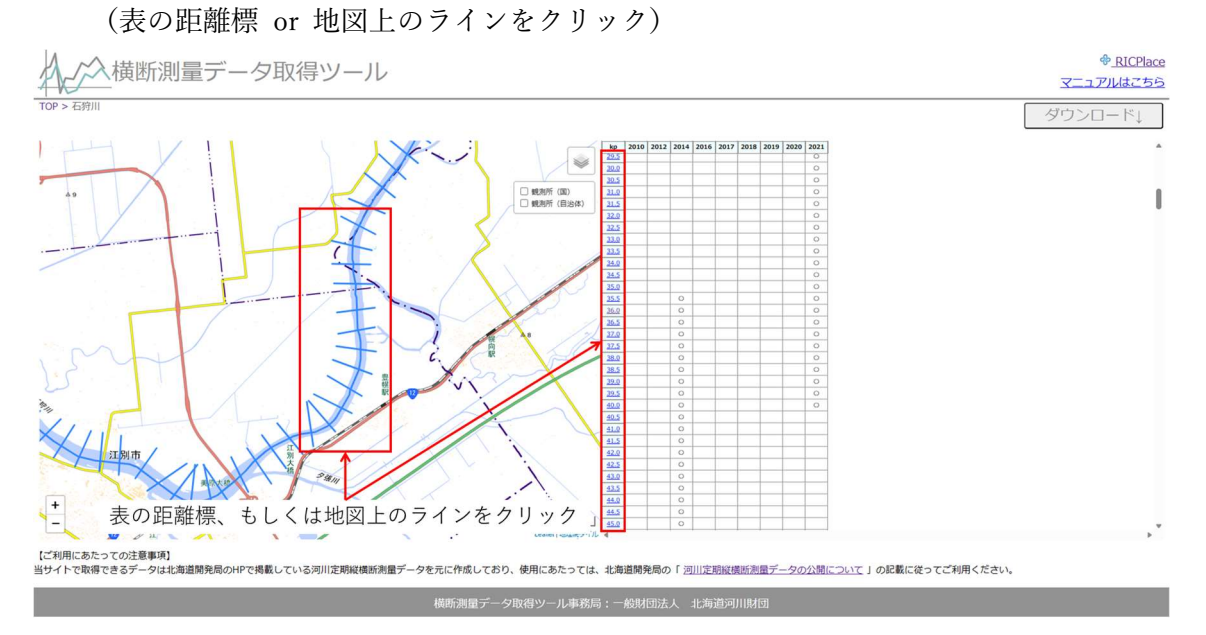

③ 指定した断面の横断図が表示されます。

なお、横断図は計測年ごとに表示/非表示を切り替えることができます。

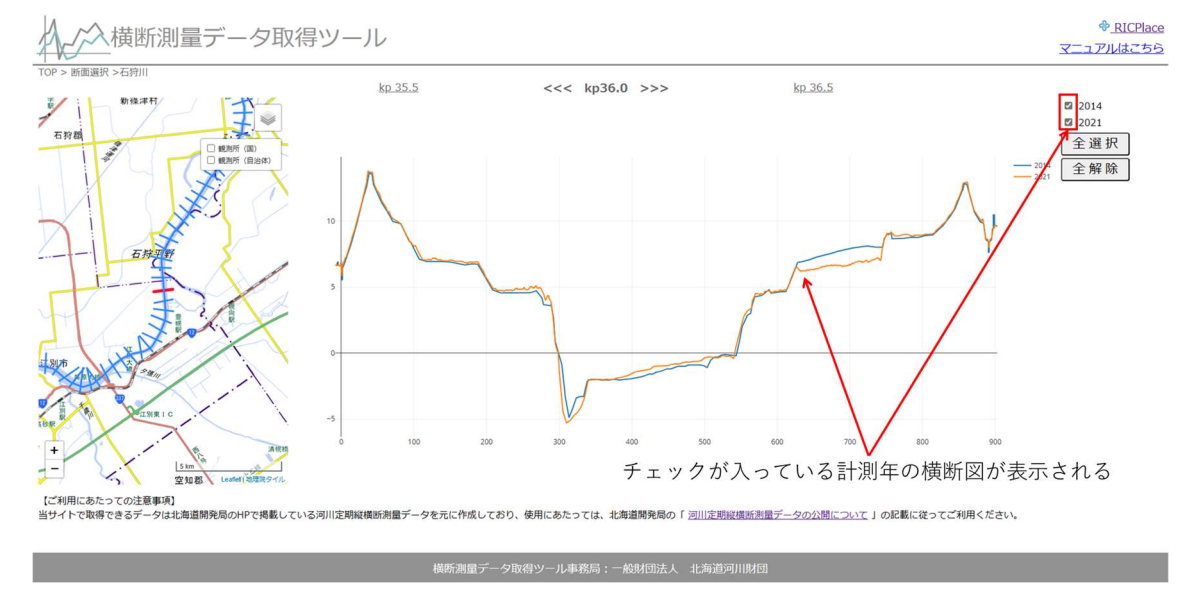

3. ダウンロード方法

本ツールでは、任意の断面のデータを csv 形式でダウンロードすることが可能、かつダ ウンロードしたデータは iRIC Software (https://i-ric.org/ja/) で簡単に読み込むこと ができます。ここでは、ダウンロード方法および、iRIC Software での読み込み方法に ついて説明します。

① 閲覧時と同様、取得したい河川を選択します。

(プルダウンから選択 or 地図上のラインをクリック)

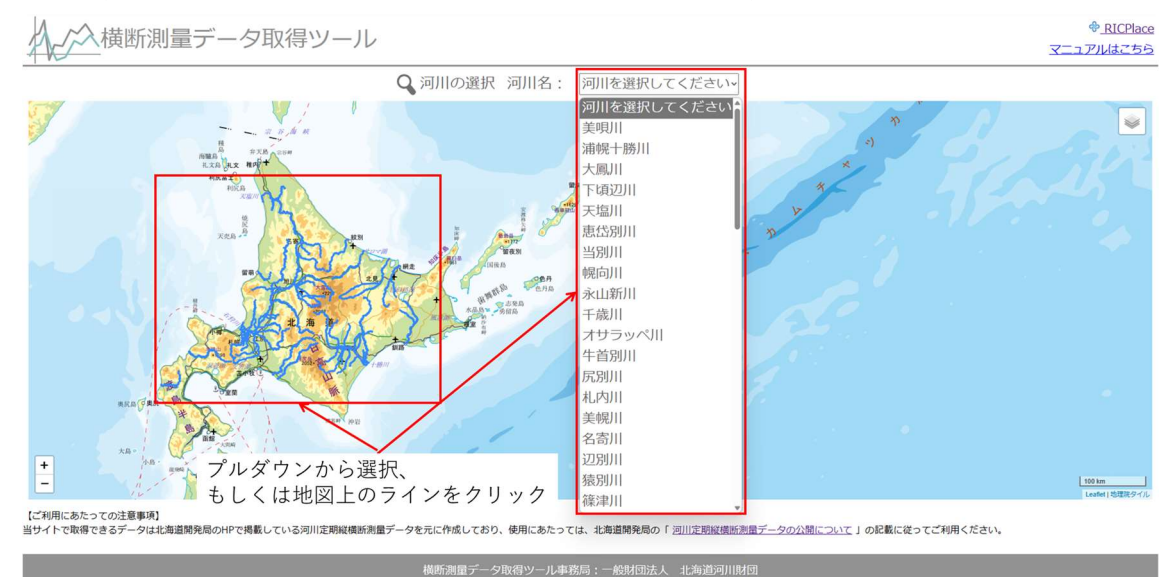

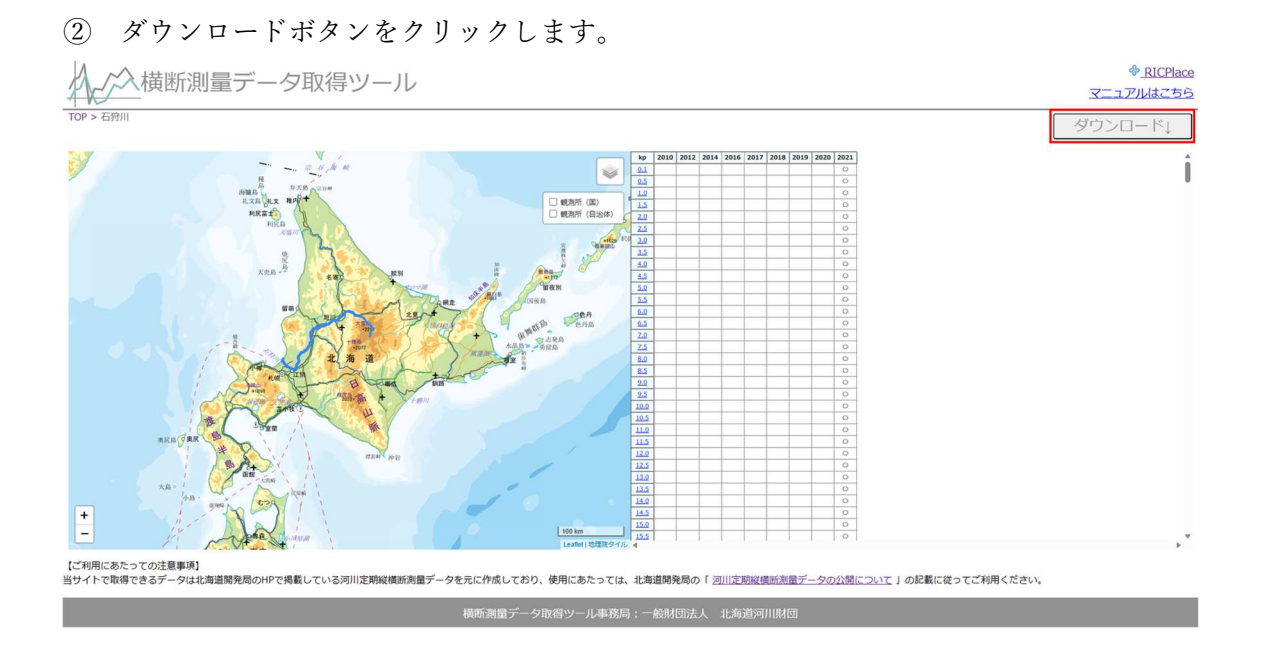

③ 取得年と距離標範囲を指定し、ダウンロードを開始します。 なお、指定した年のデータが無い場合、指定年時点の最新データが取得できます。

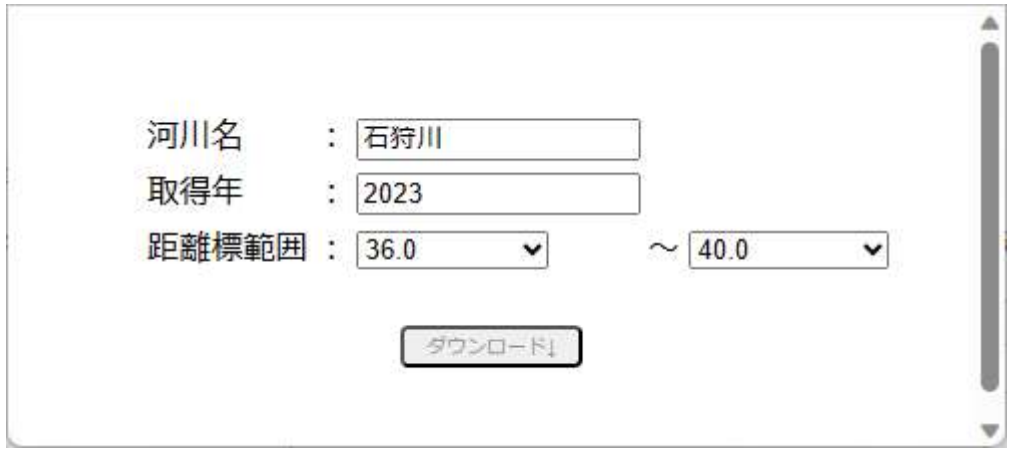

④ ダウンロードした zip ファイルを解凍します。

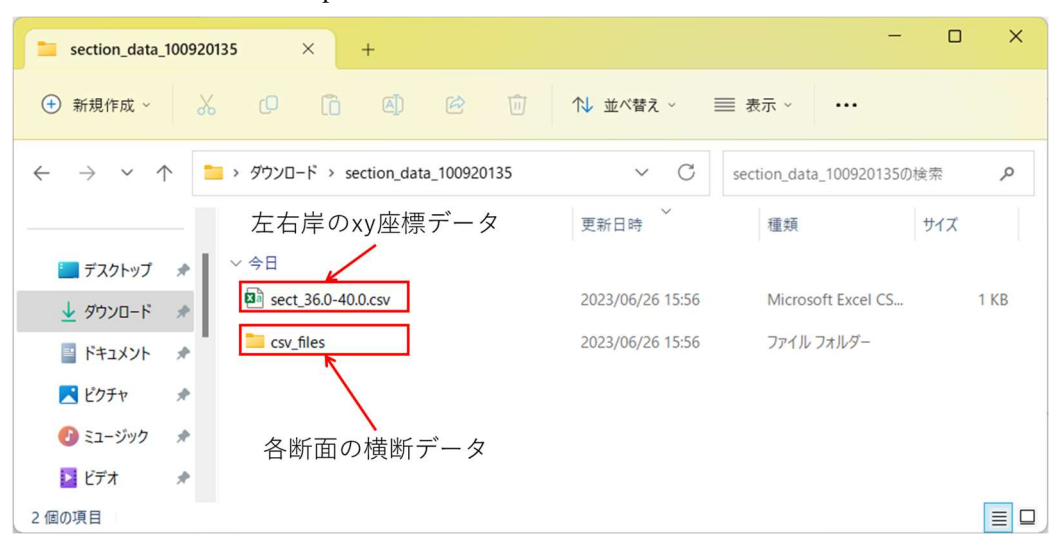

- ⑤ iRIC Software を起動し、任意のソルバーを選択します。
- ⑥ 「地理情報 > 地形高」を右クリックし、横断測量データを選択します。

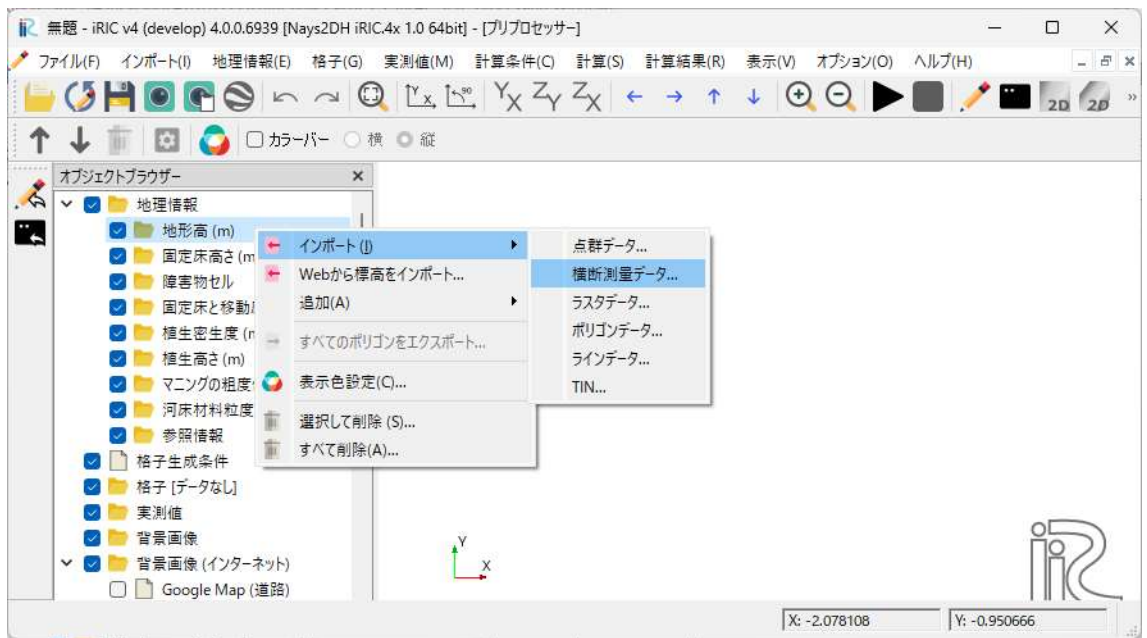

⑦ 左右岸の xy 座標データを選択します。

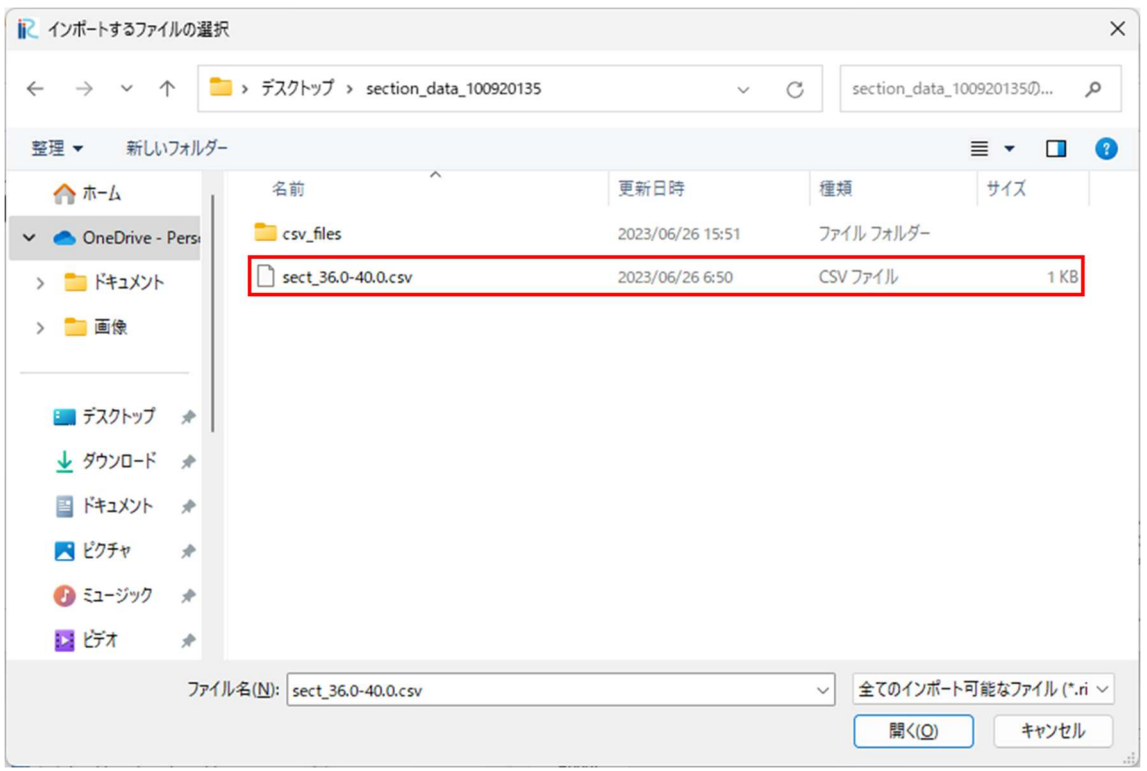

⑧ 横断データのフォルダを選択します。

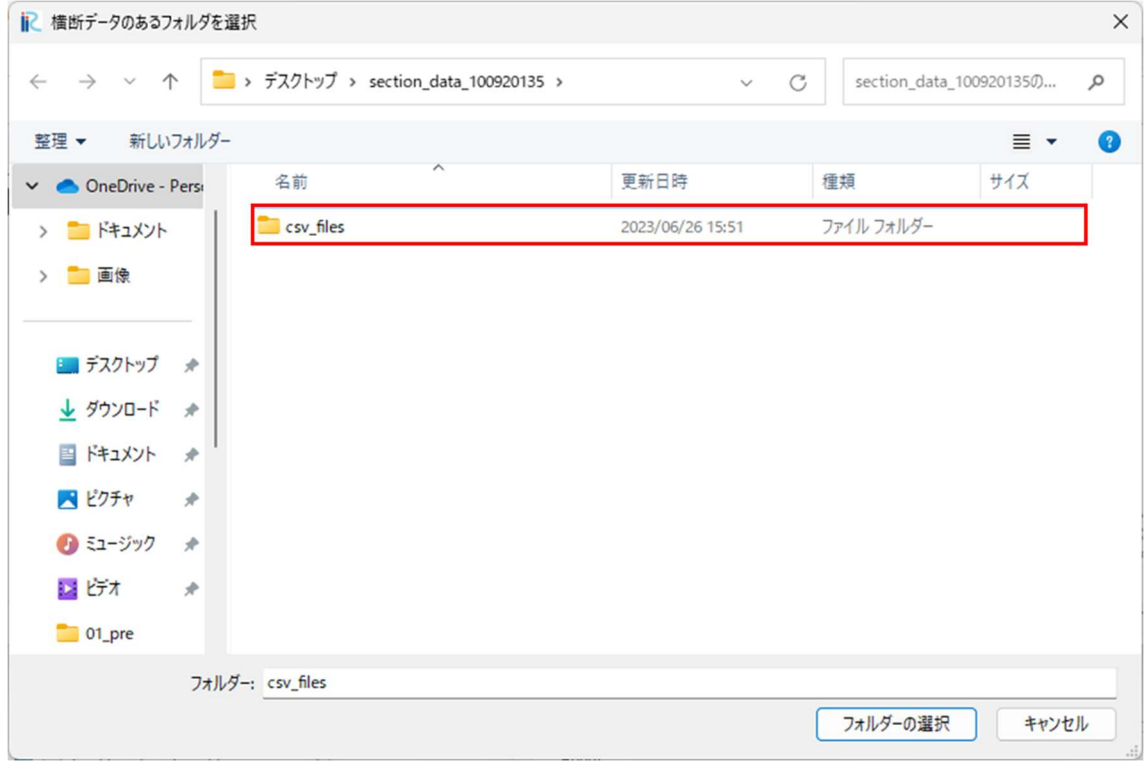

⑨ 中点の位置を定義します。

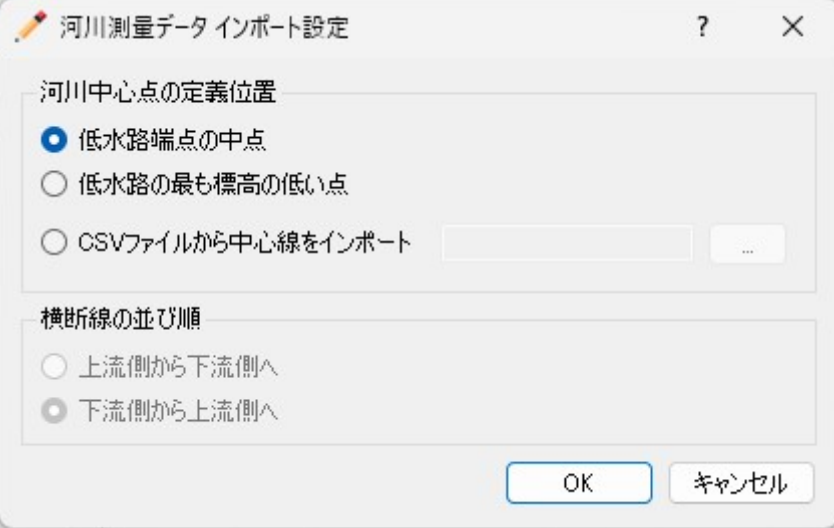

⑩ 取得した横断データが読み込まれます。

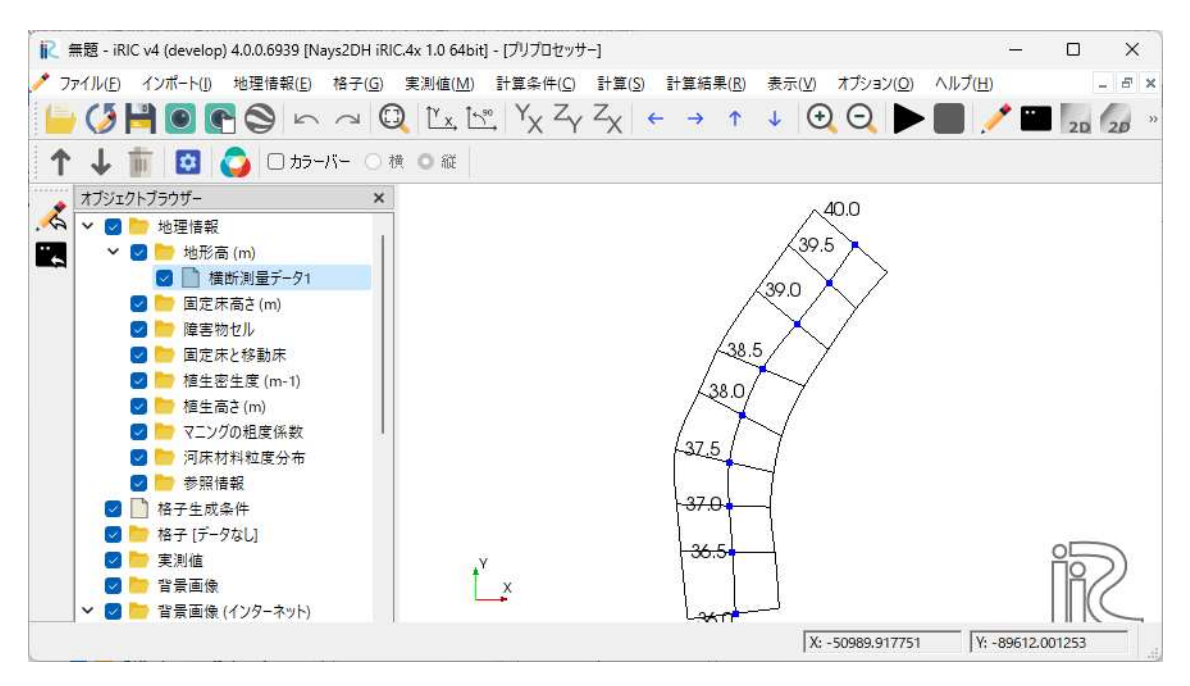